# **Graphing Virtual Server Components**

# **Overview**

By generating graphs, you can display performance and usage statistics for Uptime Infrastructure Monitor Elements. Generating graphs helps you diagnose problems through root-cause analysis, as well as review the overall health and performance of monitored Elements. With vSync (VMware) and Sync (Hyper-V), you can generate graphs for virtual server components that are monitored by Uptime Infrastructure Monitor, allowing you to diagnose and review all components of your infrastructure—whether virtual assets or physical ones—from the same view.

When viewing the Graphing tab for any virtual component, you see different graphing options depending on the type of object, or in the case of VMs, the operating system that is running.

# Viewing the Status of a Virtual Element

You can view the status of your VMware vCenter servers, Hyper-V host servers, ESX servers, and VMs using Quick Snapshots. The Quick Snapshot summarizes both the recent and current performance of key hardware and process information for a virtual component that exists in Uptime Infrastructure Monitor as an Element, and can help administrators identify potential issues.

If there is not 24 hours worth of data available, Uptime Infrastructure Monitor uses data from as far back as possible to generate charts. The specific contents of the Quick Snapshot depend on the component currently in focus:

- Hyper-V Host Server
- VMware vCenter server
- ESX server or cluster
- virtual machine
- $\bullet$ virtual machine using WMI or the Uptime Infrastructure Monitor agent to collect metrics

The Quick Snapshot is typically used as a preliminary step toward root cause analysis. When you first acknowledge an issue by clicking an Element name on either **Global Scan**, or the **My Alerts** section of **My Portal**, you are shown the Quick Snapshot for that Element. From here, you can work with the information provided in the charts and tables and begin further investigation:

- clicking the expand arrow at the top-right of a chart enlarges it
- $\bullet$ in the enlarged chart, click-dragging a start and end point along the timeline expands that specific range
- when viewing an enlarged chart, you print or export it by clicking the context menu icon at the top-right, then making the appropriate choice
- at any zoom range, hovering the mouse pointer along the timeline displays the value for that precise interval
- when more than one metric is displayed, clicking metrics in the legend toggles them on and off, allowing you to focus on a specific metric

#### Virtual Server Quick Snapshot Contents

The following information is displayed in a vCenter server Quick Snapshot:

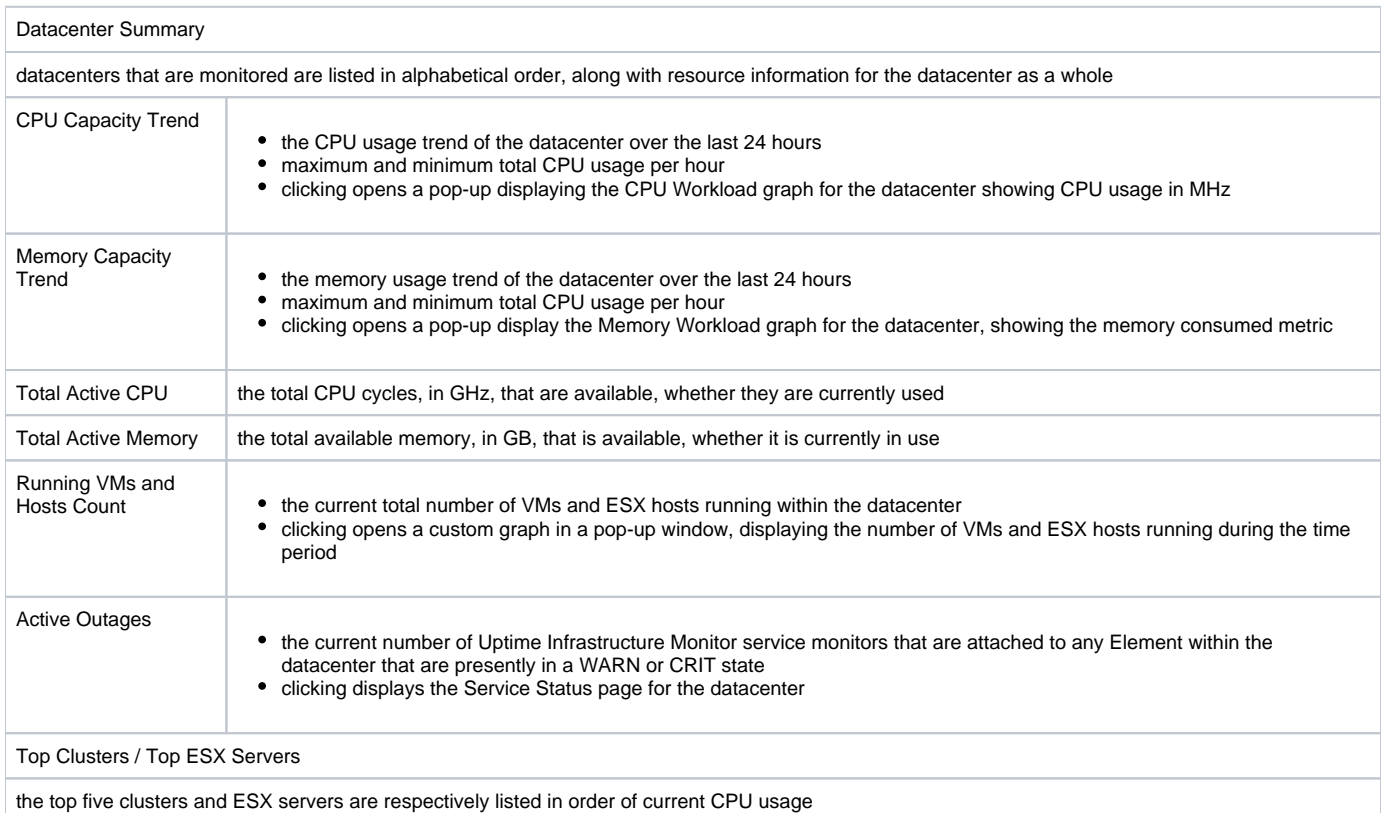

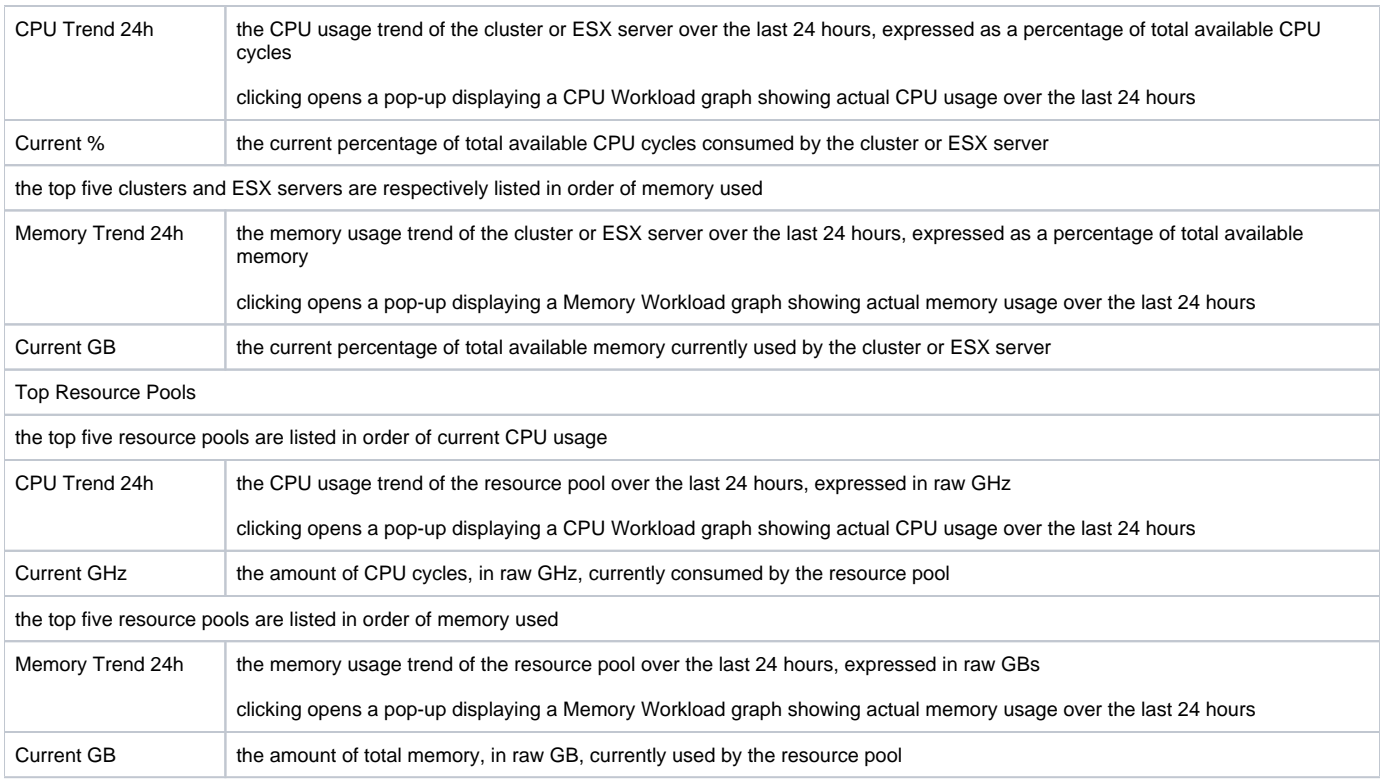

#### ESX Server and Cluster Quick Snapshot Contents

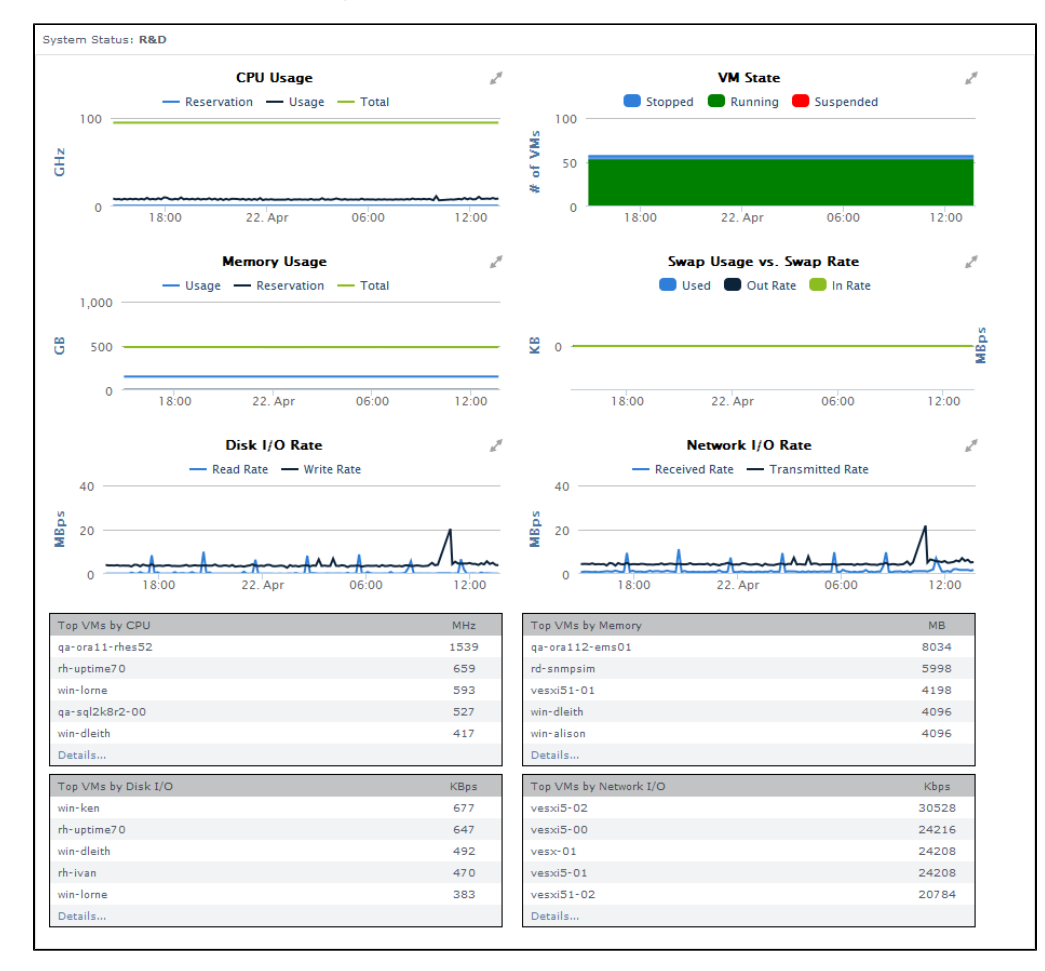

The following information is displayed in a Hyper-V host or ESX server or cluster Quick Snapshot:

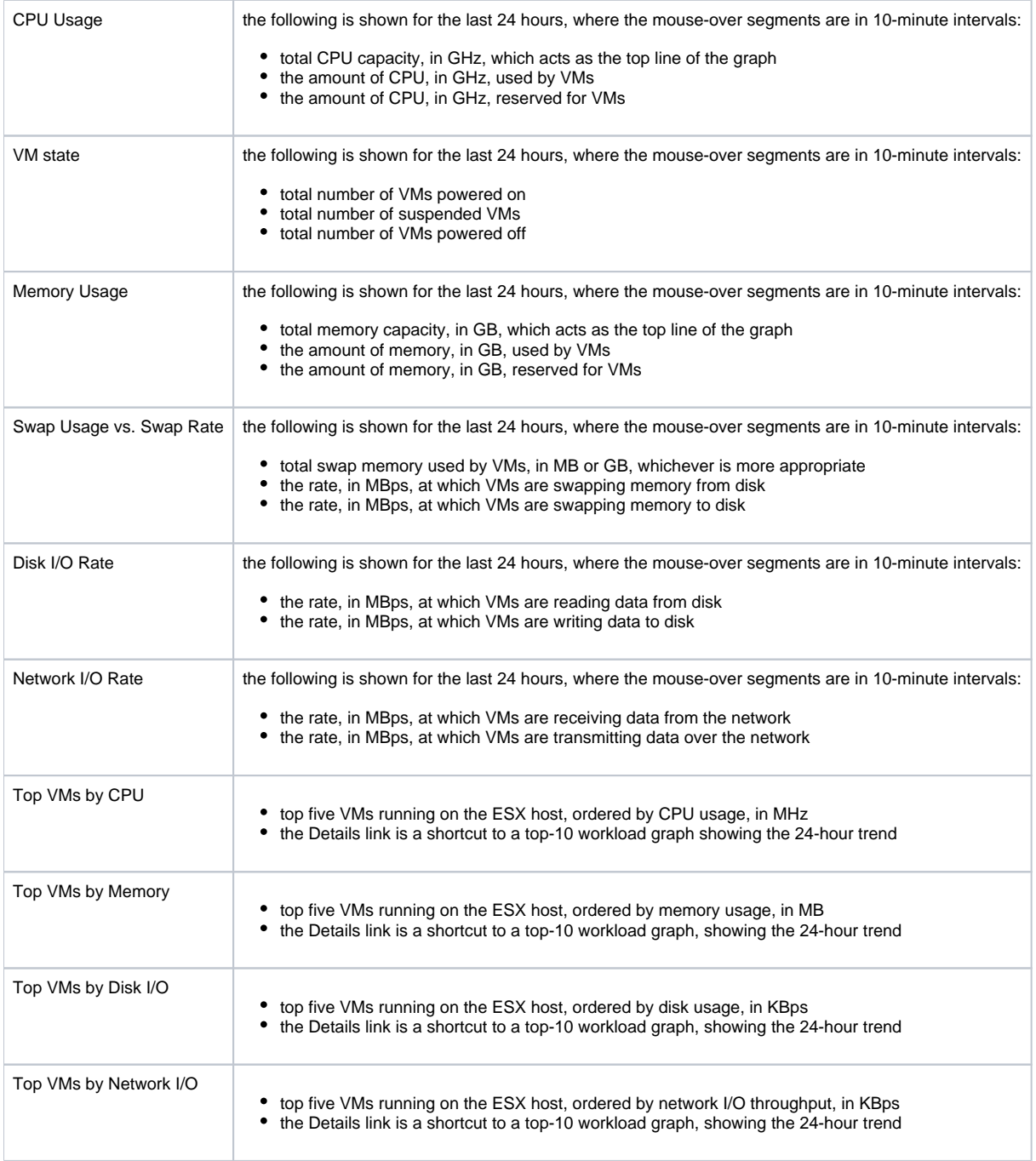

Virtual Machine Quick Snapshot Contents

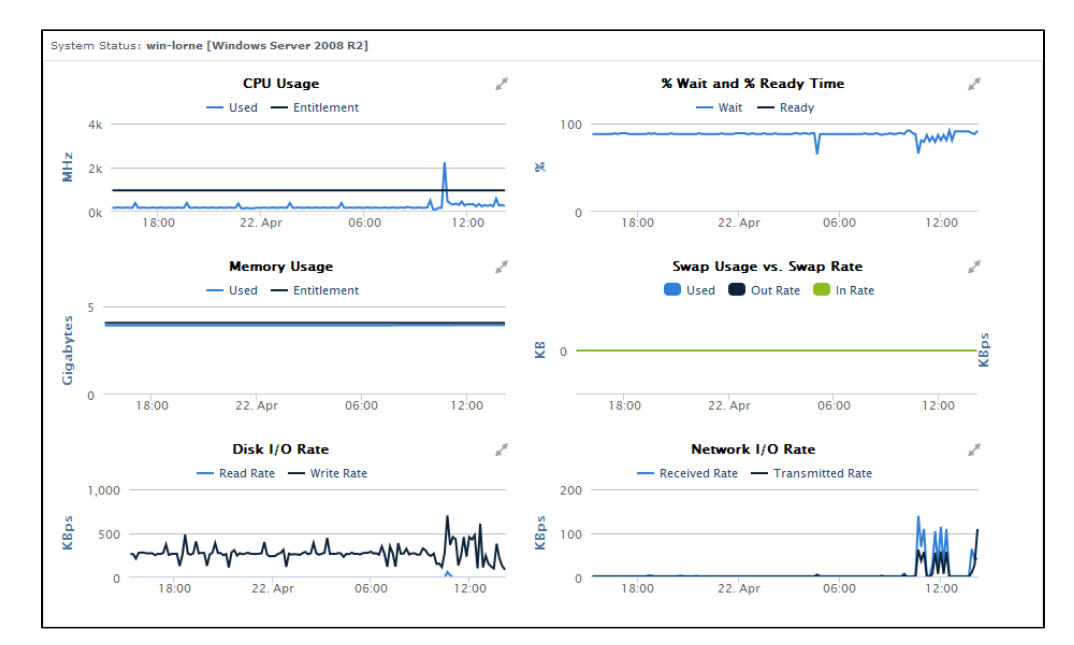

The following information is displayed in a guest virtual machine Quick Snapshot:

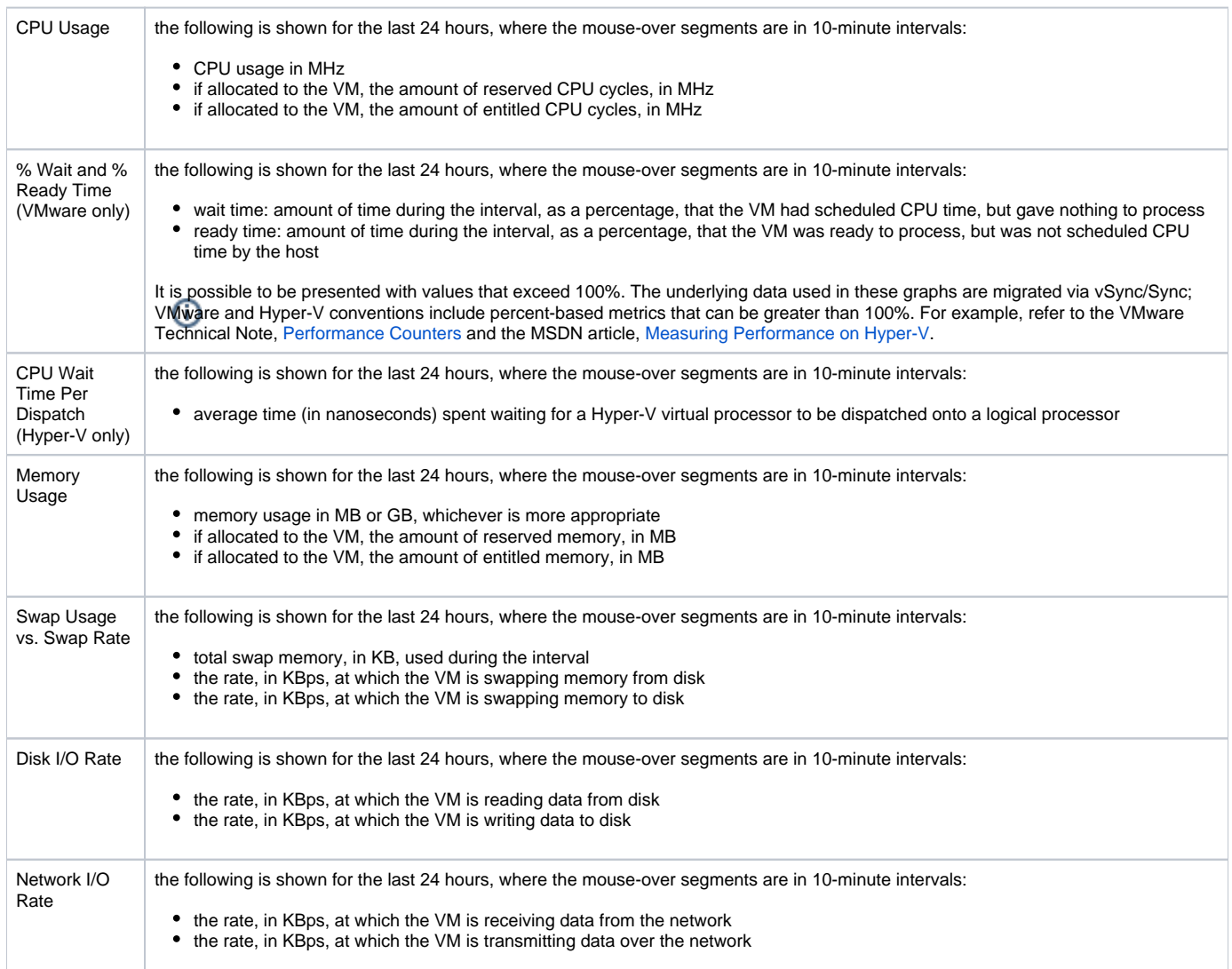

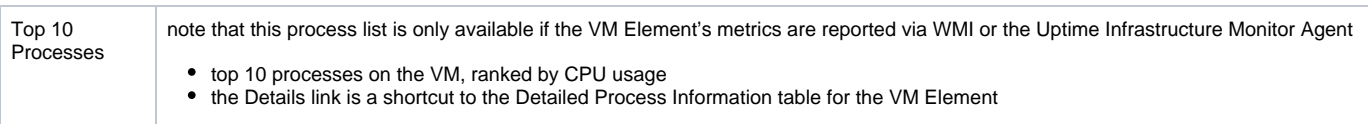

#### Viewing a Quick Snapshot for a Virtual Component

To display the Quick Snapshot page for any virtual component, do the following:

- 1. On the **Global Scan** dashboard or **Infrastructure** panel, click the name of the Element whose Quick Snapshot you would like to view.
- 2. Click the gear icon beside the Element.
- 3. In the Element's Configure pop-menu, click **Graph Performance**.

Note that when you are viewing an Element's profile, you can always access its Quick Snapshot by clicking the **Graphing** tab, and then clicking **Quick Snapshot** in the tree panel.

# CPU Performance Graphs

Uptime Infrastructure Monitor uses the following graphs to chart the performance of one or more CPUs on a system:

### **CPU Workload**

CPU Workload graphs help you gauge the demand placed on your computing resources, and understand specifically from where it is coming. For example, for a VMware vCenter server, you can find out which ESX servers or clusters are consuming the most CPU cycles, or for a Hyper-V host server, which VMs are creating the largest workload.

#### CPU Workload Metrics

For CPU Workload graphs for a VMware vCenter server, the amount of MHz used can be generated for the following Element types:

- Datacenters
- **Clusters**
- ESX servers
- virtual machines
- resource pools
- vApps

For CPU Workload graphs for a Hyper-V host or an ESX server, the amount of MHz used can be generated for the following Element types:

- virtual machines
- **•** resource pools
- vApps

Graphing CPU Workload for a host or ESX Server

To generate a CPU Workload graph, do the following:

- 1. Go to the Element's Quick Snapshot page. For example, in the **Infrastructure** panel, find the Element whose workload you want to graph, click its corresponding gear icon, and then click **Gr aph Performance**.
- 2. In the Tree panel, click **CPU Workload** (for a vCenter server), or **Workload** in the **CPU** section (for a Hyper-V or ESX server).
- 3. Select and apply the start and end dates and times for which the graph charts data. For more information about using these fields, see [Understand](http://docs.uptimesoftware.com/display/UT/Understanding+Uptime+Infrastructure+Monitor#UnderstandingUptimeInfrastructureMonitor-UnderstandingDatesandTimes) [ing Dates and Times.](http://docs.uptimesoftware.com/display/UT/Understanding+Uptime+Infrastructure+Monitor#UnderstandingUptimeInfrastructureMonitor-UnderstandingDatesandTimes)
- 4. Click one of the **Quick Graphs** options to display a pre-configured graph in a pop-up window, or skip this step to manually configure a graph.
- 5. In the first step, select a component whose metrics you want to graph.
- 6. In the next step, select whether to graph the highest resource consumers, or specific components.
- If you select **Specific**, an Element selection dialog appears, requiring you to build a list.
- 7. Click **Generate Graph**.

A pop-up window appears, displaying the CPU Workload graph you have configured.

# **CPU Usage**

The CPU Usage graph shows how CPU resources are managed and used across all instances on a Hyper-V host or ESX server or an individual VM.

CPU Usage Metrics

The following metrics are displayed in a CPU Usage graph:

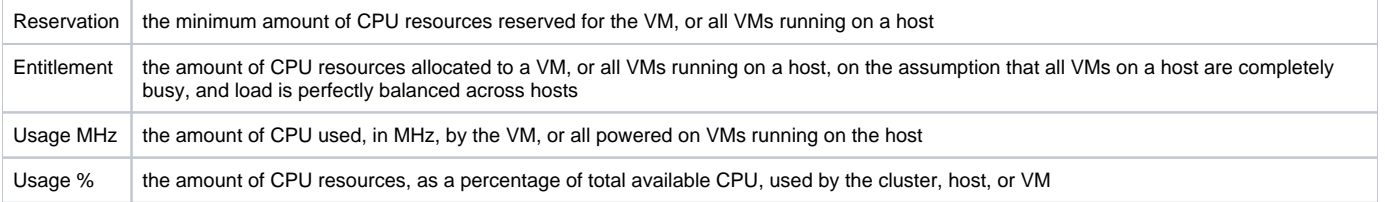

#### Graphing CPU Usage for a Hyper-V host, ESX Server, or VM

To generate a CPU Usage graph, do the following:

- 1. Go to the Element's Quick Snapshot page. For example, in the **Infrastructure** panel, find the Element whose CPU usage you want to graph, click its corresponding gear icon, and then click **Graph Performance**.
- 2. In the Tree panel, click **Usage** in the **CPU** section.
- 3. Select and apply the start and end dates and times for which the graph charts data. For more information, see [Understanding Dates and Times.](http://docs.uptimesoftware.com/display/UT/Understanding+Uptime+Infrastructure+Monitor#UnderstandingUptimeInfrastructureMonitor-UnderstandingDatesandTimes)
- 4. Select the metrics you want to include in the graph.
- 5. Click **Generate Graph**.
- A pop-up window appears, displaying the CPU Usage graph you have configured.

### **Multi-CPU Usage**

The Multi-CPU Usage graph charts the performance statistics for hosts or VMs with more than one CPU. These statistics indicate whether a system is effectively balancing tasks between CPUs, or if processes are forced off CPUs in certain circumstances. You can also use this graph to determine whether there are too many system interrupts that are using a CPU or that are overloading a CPU.

Multi-CPU Usage Metrics

The following metrics are displayed in a Multi-CPU Usage graph:

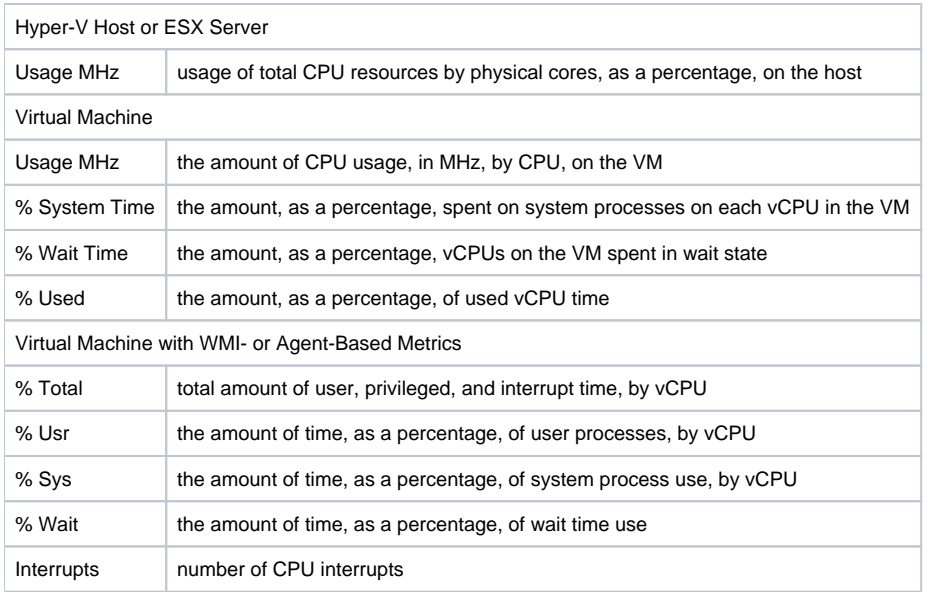

It is possible to be presented with values that exceed 100%. The underlying data used in these graphs are migrated via vSync/Sync; VMware and Hyper-V conventions include percent-based metrics that can be greater than 100%. For example, refer to the VMware Technical Note, [Performance Counters](http://www.vmware.com/files/pdf/technote_PerformanceCounters.pdf) and the MSDN article, [Measuring Performance on Hyper-V.](https://msdn.microsoft.com/en-us/library/cc768535%28v=bts.10%29.aspx)

#### Graphing Multi-CPU Usage for a Hyper-V host, ESX Server, or VM

To generate a multi-CPU usage graph, do the following:

- 1. Go to the Element's Quick Snapshot page. For example, in the **Infrastructure** panel, find the Element whose multi-CPU workloads you want to graph, click its corresponding gear icon, and then click **Graph Performance**.
- 2. In the **CPU** section of the Tree panel, click **Multi-CPU Usage**.
- 3. Select and apply the start and end dates and times for which the graph charts data. For more information, see [Understanding Dates and Times.](http://docs.uptimesoftware.com/display/UT/Understanding+Uptime+Infrastructure+Monitor#UnderstandingUptimeInfrastructureMonitor-UnderstandingDatesandTimes)
- 4. In the next step, select whether to graph the highest resource consumers, or specific VMs.
- 5. Click **Generate Graph**. If you select **Specific**, an Element selection dialog appears, requiring you to build a list.

A pop-up window appears, displaying the Multi-CPU Workload graph you have configured.

### **Wait and Ready Time (VMware only)**

- CPU **wait** time is the amount of time a VM is given scheduled time, but there is nothing to process, resulting in an idle CPU.
- CPU **ready** time is the amount of time that a VM is ready for processing, but could not get scheduled to run on the physical CPU.

The Wait and Ready Time graph helps you determine if a guest is waiting too often on a host, or a host is waiting too often on a guest.

#### Wait and Ready Time Metrics

The following metrics are displayed in a Wait and Read Time graph:

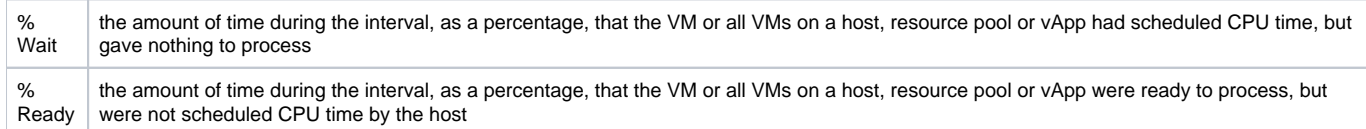

It is possible to be presented with values that exceed 100%. The underlying data used in these graphs are migrated via vSync/Sync; VMware and Hyper-V conventions include percent-based metrics that can be greater than 100%. For example, refer to the VMware Technical Note, [Performance Counters](http://www.vmware.com/files/pdf/technote_PerformanceCounters.pdf) and the MSDN article, [Measuring Performance on Hyper-V.](https://msdn.microsoft.com/en-us/library/cc768535%28v=bts.10%29.aspx)

#### Graphing Wait and Ready Time for a vCenter server or VM

To generate a percent-wait or percent-ready graph, do the following:

- 1. Go to the Element's Quick Snapshot page.
- For example, in the **Infrastructure** panel, find the Element whose wait and ready time you want to graph, click its corresponding gear icon, and then click **Graph Performance**.
- 2. In the **CPU** section of the Tree panel, click **Wait & Ready Time**.
- 3. Select and apply the start and end dates and times for which the graph charts data. For more information about these fields, see Understanding [Dates and Times](http://docs.uptimesoftware.com/display/UT/Understanding+Uptime+Infrastructure+Monitor#UnderstandingUptimeInfrastructureMonitor-UnderstandingDatesandTimes)
- 4. Click one of the **Quick Graphs** options to display a pre-configured graph in a pop-up window, or skip this step to manually configure a graph.
- 5. In the first step, select a component whose metrics you want to graph.
- 6. In the next step, select whether to graph the highest resource consumers, or specific components. If you select **Specific**, an Element selection dialog appears, requiring you to build a list.
- 7. Choose either the **% Wait** or **% Ready** metric to include in the graph.
- 8. Click **Generate Graph.**
- A pop-up window appears, displaying the CPU Wait and Ready Time graph you have configured.

#### Graphing Wait and Ready Time for an Agent-Based VM

To generate a percent-wait or percent-ready graph for a VM that receives metrics via WMI or the Uptime Infrastructure Monitor agent, do the following:

- 1. Go to the Element's Quick Snapshot page. For example, in the **Infrastructure** panel, find the Element whose wait and ready time you want to graph, click its corresponding gear icon, and then click **Graph Performance**.
- 2. In the **CPU** section of the Tree panel, click **Wait & Ready Time**.
- 3. Select and apply the start and end dates and times for which the graph charts data. For more information about these fields, see [Understanding](http://docs.uptimesoftware.com/display/UT/Understanding+Uptime+Infrastructure+Monitor#UnderstandingUptimeInfrastructureMonitor-UnderstandingDatesandTimes)  [Dates and Times](http://docs.uptimesoftware.com/display/UT/Understanding+Uptime+Infrastructure+Monitor#UnderstandingUptimeInfrastructureMonitor-UnderstandingDatesandTimes)
- 4. Select one or both of the **% Ready** and **% Wait** metrics to include in the graph.
- 5. Click **Generate Graph**.
- A pop-up window appears, displaying the graph you have configured.

# **CPU Wait Time Per Dispatch (Hyper-V only)**

The CPU Wait Time Per Dispatch graph charts the average time (in nanoseconds) spent waiting for a Hyper-V virtual processor to be dispatched onto a logical processor using the metric CPUWaitTimePerDispatch. This graph helps you determine if a guest is waiting too often on a host, or a host is waiting too often on a guest.

#### Graphing CPU Wait Time Per Dispatch for a Hyper-V host

To generate a CPU Wait Time per Dispatch graph for a Hyper-V host, do the following:

- 1. Go to the Element's Quick Snapshot page.
- For example, in the **Infrastructure** panel, find the Element whose wait and ready time you want to graph, click its corresponding gear icon, and then click **Graph Performance**.
- 2. In the **CPU** section of the Tree panel, click **CPU Wait Time Per Dispatch**.
- 3. Select and apply the start and end dates and times for which the graph charts data. For more information about these fields, see Understanding [Dates and Times.](http://docs.uptimesoftware.com/display/UT/Understanding+Uptime+Infrastructure+Monitor#UnderstandingUptimeInfrastructureMonitor-UnderstandingDatesandTimes)
- 4. Click one of the **Quick Graphs** options to display a pre-configured graph in a pop-up window, or skip this step to manually configure a graph.
- 5. In the first step, select a component whose metrics you want to graph.
- 6. In the next step, select whether to graph the highest resource consumers, or specific components. If you select **Specific**, an Element selection dialog appears, requiring you to build a list.
- 7. Click **Generate Graph**.
	- A pop-up window appears, displaying the graph you have configured.

# Memory Usage Graphs

Uptime Infrastructure Monitor uses the following graphs to chart memory usage for a system:

# **Memory Workload**

Memory Workload graphs help you gauge the demand placed on the memory allocated to your physical and virtual, and understand specifically from where it is coming. For example, for a VMware vCenter server, you can find out which ESX servers or clusters are using the most memory, or for an ESX server, which VMs are the recipients of over committed, granted memory.

#### Memory Workload Metrics

The following metrics can be used to generate a Memory Workload graph:

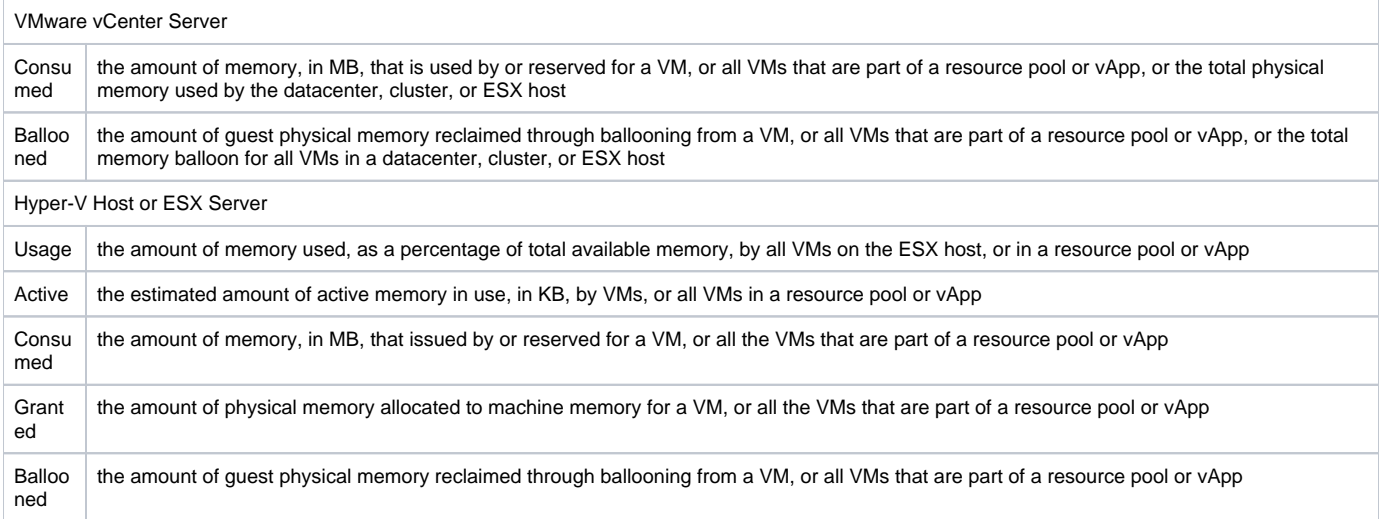

#### Graphing Memory Workload for a host or ESX Server

To generate a Memory Workload graph, do the following:

- 1. Go to the Element's Quick Snapshot page. For example, in the **Infrastructure** panel, find the Element whose multi-CPU workloads you want to graph, click its corresponding gear icon, and then click **Graph Performance**.
- 2. In the Tree panel, click **Memory Workload** (for a VMware vCenter server), or **Workload** in the **Memory** section (for a Hyper-V host or ESX server).
- 3. Select and apply the start and end dates and times for which the graph charts data. For more information about these fields, see Understanding [Dates and Times.](http://docs.uptimesoftware.com/display/UT/Understanding+Uptime+Infrastructure+Monitor#UnderstandingUptimeInfrastructureMonitor-UnderstandingDatesandTimes)
- 4. Click one of the **Quick Graphs** options to display a pre-configured graph in a pop-up window, or skip this step to manually configure a graph.
- 5. In the first step, select a component whose metrics you want to graph.
- 6. In the next step, select whether to graph the highest resource consumers, or specific components. If you select **Specific**, an Element selection dialog appears, requiring you to build a list.
- 7. Select the metric to include in the graph.
- 8. Click **Generate Graph**.
	- A pop-up window appears, displaying the Memory Workload graph you have configured.

# **Memory Usage**

The Memory Usage graph displays the amount of memory used on a Hyper-V host or ESX server, or a VM.

Memory Usage Metrics

The following metrics are displayed in a Memory Usage graph:

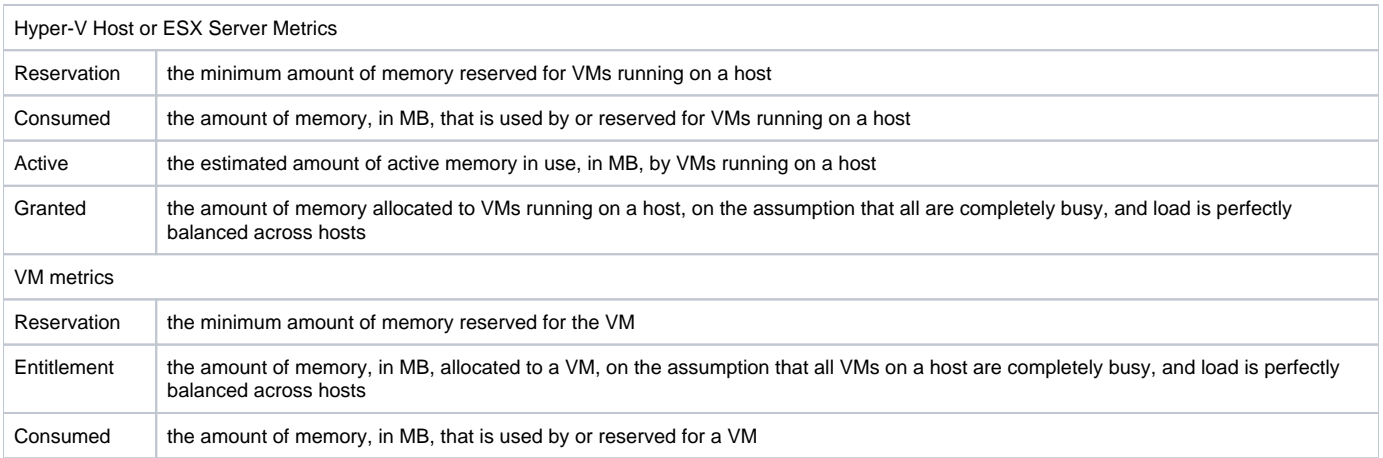

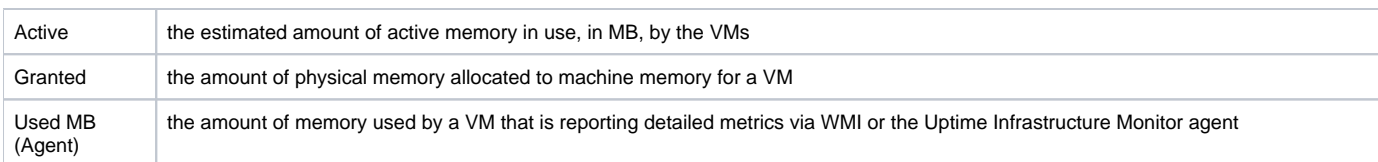

Graphing Memory Usage for a Hyper-V host, ESX server, or VM

To generate a Memory Usage graph, do the following:

- 1. Go to the Element's Quick Snapshot page. For example, in the **Infrastructure** panel, find the Element whose memory usage you want to graph, click its corresponding gear icon, and then click **Graph Performance**.
- 2. In the Tree panel, click **Usage** in the **Memory** section.
- 3. Select and apply the start and end dates and times for which the graph charts data. For more information about these fields, see [Understanding](http://docs.uptimesoftware.com/display/UT/Understanding+Uptime+Infrastructure+Monitor#UnderstandingUptimeInfrastructureMonitor-UnderstandingDatesandTimes)  [Dates and Times.](http://docs.uptimesoftware.com/display/UT/Understanding+Uptime+Infrastructure+Monitor#UnderstandingUptimeInfrastructureMonitor-UnderstandingDatesandTimes)
- 4. Select the metrics you want to include in the graph.
- 5. Click **Generate Graph**.
	- A pop-up window appears, displaying the Memory Usage graph you have configured.

# **Memory Profile**

The Memory Profile graph displays trends in allocated memory for VMs on a Hyper-V host or ESX server. Use this graph to ensure the memory resource management techniques are working correctly.

Memory Profile Metrics

The following metrics are displayed in a Memory Profile graph:

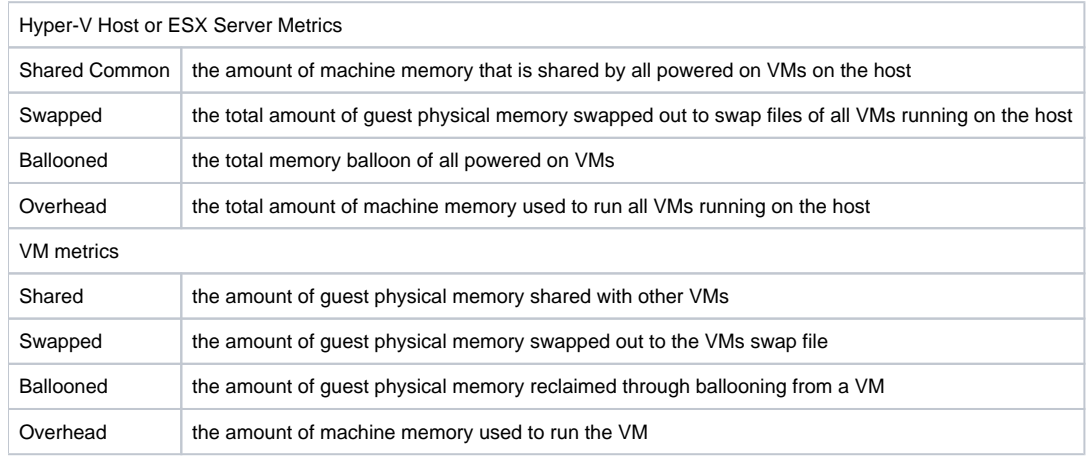

#### Graphing a Memory Profile for a Hyper-V Host, ESX Server, or VM

To generate a Memory Profile graph, do the following:

- 1. Go to the Element's Quick Snapshot page.
- For example, in the **Infrastructure** panel, find the Element whose Memory Profile you want to graph, click its corresponding gear icon, and then click **Graph Performance**.
- 2. In the Tree panel, click **Profile** in the **Memory** section.
- 3. Select and apply the start and end dates and times for which the graph charts data. For more information about these fields, see [Understanding](http://docs.uptimesoftware.com/display/UT/Understanding+Uptime+Infrastructure+Monitor#UnderstandingUptimeInfrastructureMonitor-UnderstandingDatesandTimes)  [Dates and Times.](http://docs.uptimesoftware.com/display/UT/Understanding+Uptime+Infrastructure+Monitor#UnderstandingUptimeInfrastructureMonitor-UnderstandingDatesandTimes)
- 4. Select the metrics you want to include in the graph.
- 5. Click **Generate Graph**.
- A pop-up window appears, displaying the Memory Profile graph you have configured.

# **Memory Swap**

The Memory Swap graph charts the amount of memory held in swap files on Hyper-V host or ESX servers, as well as the rates at which data is swapping between memory and secondary storage.

Memory Swap Metrics

The following metrics are displayed in a Memory Swap graph:

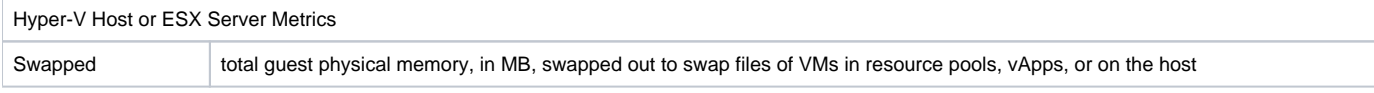

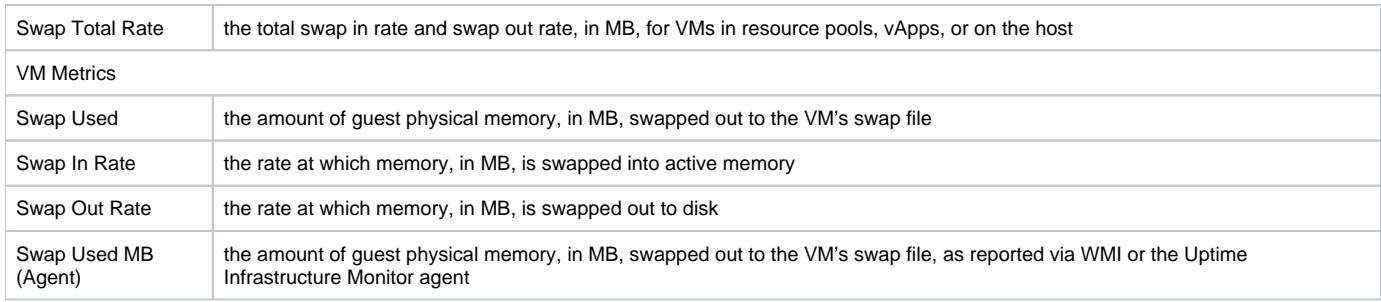

#### Creating a Memory Swap Graph for a Hyper-V host, ESX server, or VM

To generate a percent-wait or percent-ready graph, do the following:

- 1. Go to the Element's Quick Snapshot page.
- For example, in the **Infrastructure** panel, find the Element whose memory swap statistics you want to graph, click its corresponding gear icon, and then click **Graph Performance**.
- 2. In the **Memory** section of the Tree panel, click **Swap**.
- 3. Select and apply the start and end dates and times for which the graph charts data. For more information about these fields, see [Understanding](http://docs.uptimesoftware.com/display/UT/Understanding+Uptime+Infrastructure+Monitor#UnderstandingUptimeInfrastructureMonitor-UnderstandingDatesandTimes)  [Dates and Times.](http://docs.uptimesoftware.com/display/UT/Understanding+Uptime+Infrastructure+Monitor#UnderstandingUptimeInfrastructureMonitor-UnderstandingDatesandTimes)
- 4. Click one of the **Quick Graphs** options to display a pre-configured graph in a pop-up window, or skip this step to manually configure a graph.
- 5. In the first step, select a component whose metrics you want to graph.
- 6. In the next step, select whether to graph the highest resource consumers, or specific components. If you select **Specific**, an Element selection dialog appears, requiring you to build a list.
- 7. Select the metric you wish to include in the graph.
- 8. Click **Generate Graph.**
	- A pop-up window appears, displaying the Memory Swap graph you have configured.

#### Creating a Memory Swap Graph for an Agent-Based VM

To generate a Memory Swap graph for a VM that receives metrics via WMI or the Uptime Infrastructure Monitor agent, do the following:

- 1. Go to the Element's Quick Snapshot page.
- For example, in the **Infrastructure** panel, find the Element whose memory swap information you want to graph, click its corresponding gear icon, and then click **Graph Performance**.
- 2. In the Tree panel, click **Swap** in the **Memory** section.
- 3. Select and apply the start and end dates and times for which the graph charts data. For more information about these fields, see [Understanding](http://docs.uptimesoftware.com/display/UT/Understanding+Uptime+Infrastructure+Monitor#UnderstandingUptimeInfrastructureMonitor-UnderstandingDatesandTimes)  [Dates and Times.](http://docs.uptimesoftware.com/display/UT/Understanding+Uptime+Infrastructure+Monitor#UnderstandingUptimeInfrastructureMonitor-UnderstandingDatesandTimes)
- 4. Select the metrics you want to include in the graph.
- 5. Click **Generate Graph**.
- A pop-up window appears, displaying the Memory Swap graph you have configured.

# Process Graphs

Uptime Infrastructure Monitor uses the following graphs to report system process information for monitored virtual machines whose metrics are reported via WMI or with the Uptime Infrastructure Monitor agent:

# **Process Workload**

The Process Workload graph determines the demand that network and local services are putting on a VM whose metrics are reported via WMI or with the Uptime Infrastructure Monitor agent. The graph charts an aggregate amount of performance information for a given user, group, or process.

Process Workload Metrics

The following metrics are displayed in a Process Workload graph:

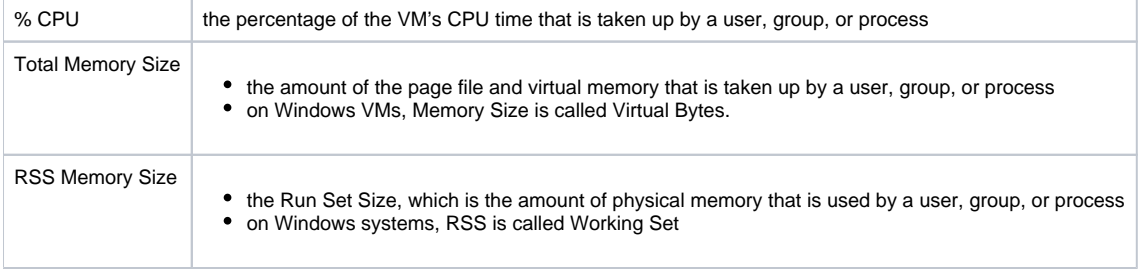

#### Graphing Process Workloads for an Agent-Based VM

To generate a Process Workload graph for a VM that receives metrics via WMI or the Uptime Infrastructure Monitor agent, do the following:

- 1. Go to the Element's Quick Snapshot page.
- For example, in the **Infrastructure** panel, find the Element whose process workload you want to graph, click its corresponding gear icon, and then click **Graph Performance**.
- 2. In the **Process** section of the Tree panel, click **Workload**.
- 3. Select and apply the start and end dates and times for which the graph charts data. For more information about these fields, see [Understanding](http://docs.uptimesoftware.com/display/UT/Understanding+Uptime+Infrastructure+Monitor#UnderstandingUptimeInfrastructureMonitor-UnderstandingDatesandTimes)  [Dates and Times.](http://docs.uptimesoftware.com/display/UT/Understanding+Uptime+Infrastructure+Monitor#UnderstandingUptimeInfrastructureMonitor-UnderstandingDatesandTimes)
- 4. Click one of the **Quick Graphs** options to display a pre-configured workload graph in a pop-up window, or skip this step to manually configure a graph.
- 5. In the first step, select an object whose workload you want to graph.
- 6. In the next step, select whether to graph the highest resource consumers, or specific processes running on the VM. If you select **Specific**, a process selection dialog appears, requiring you to build a list.
- 7. Select one or more process metrics to include in the graph.
- 8. Click **Generate Graph**.

A pop-up window appears, displaying the Process Workload graph you have configured.

# **Detailed Process Information**

Detailed process information provides insight into how various user and system processes are consuming system resources.

Detailed Process Information Statistics

The following information is displayed in a Detailed Process Information table:

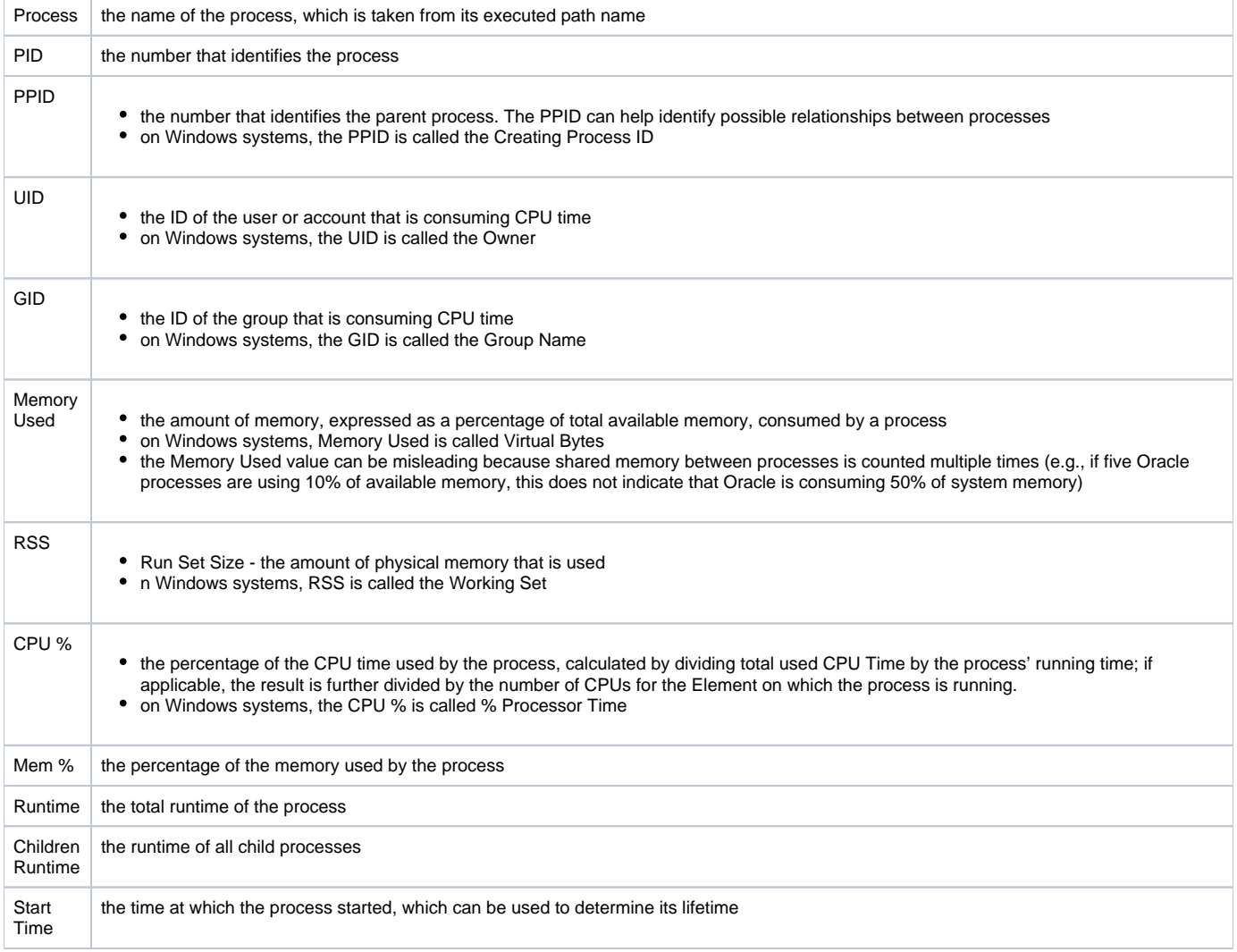

#### Listing Detailed Process Information for an Agent-Based VM

To list Detailed Process Information for a VM Element, do the following:

- 1. Go to the Element's Quick Snapshot page. For example, in the **Infrastructure** panel, find the Element whose process information you want to graph, click its corresponding gear icon, and then click **Graph Performance**.
- 2. In the Tree panel, click **Detailed Process Information** in the **Process** section.
- 3. Select and apply the start and end dates and times for which the graph charts data. For more information about these fields, see Understanding [Dates and Times.](http://docs.uptimesoftware.com/display/UT/Understanding+Uptime+Infrastructure+Monitor#UnderstandingUptimeInfrastructureMonitor-UnderstandingDatesandTimes)
- 4. Click **Display Process Information**.
- A pop-up window appears, displaying the process information for the specified time interval.

### **Number of Processes**

The Number of Processes graph displays the VM's process activity with the following details:

- number of processes
- running processes
- blocked processes
- waiting processes

Analyzing processes helps you determine whether there is enough CPU capacity for the processes that are run on a system. If the size of the blocked or waiting queue is disproportionate to the running queue, then either the system does not have enough CPUs or is too I/O bound.

A blocked process signals a disk bottleneck. If the number of blocked processes approaches or exceeds the number of processes in the run queue, you should tune the disk subsystem. Whenever there are any blocked processes, all CPU idle time is treated as wait for I/O time. If database batch jobs are running on the system that is monitored, there always are some blocked processes. However, you can increase the throughput of batch jobs by removing disk bottlenecks.

#### Process Count Statistics

The following WMI- or agent-based information is displayed in a Process Count table:

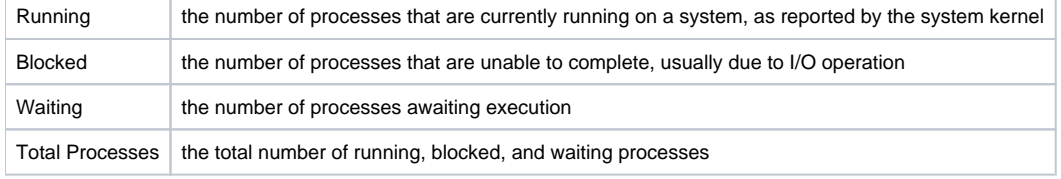

#### Graphing Process Counts for an Agent-Based VM

To generate a Number of Processes graph, do the following:

- 1. Go to the Element's Quick Snapshot page.
- For example, in the **Infrastructure** panel, find the Element whose process counts you want to graph, click its corresponding gear icon, and then click **Graph Performance**.
- 2. In the **Process** section of the Tree panel, click **Number of Processes**.
- 3. Select and apply the start and end dates and times for which the graph charts data. For more information about these fields, see Understanding [Dates and Times.](http://docs.uptimesoftware.com/display/UT/Understanding+Uptime+Infrastructure+Monitor#UnderstandingUptimeInfrastructureMonitor-UnderstandingDatesandTimes)
- 4. Select the metrics you want to include in the graph.
- 5. Click **Generate Graph**.
- A pop-up window appears, displaying the process counts graph you have configured.

# Network Graphs

Uptime Infrastructure Monitor uses the following graphs to chart network performance and usage:

#### **Network Workload**

Network Workload graphs help you gauge the demand placed on the network, and understand specifically from where it is coming. For example, for a VMware vCenter server, you can find out which ESX servers or clusters are transmitting and receiving the most data, or for an ESX server, which VMs' virtual NICs are the busiest.

#### Network Workload Metrics

For Network Workload graphs for a VMware vCenter server, the sum of KBps transmitted and received through NICs and vNICs can be generated for the following Element types:

- Datacenters
- Clusters
- ESX servers
- virtual machines
- resource pools
- vApps

For Network Workload graphs for a Hyper-V host or ESX server, the sum of KBps transmitted and received through virtual NICs can be generated for the following Element types:

- virtual machines
- resource pools
- vApps

To generate a Network Workload graph, do the following:

- 1. Go to the Element's Quick Snapshot page. For example, in the **Infrastructure** panel, find the Element whose workload you want to graph, click its corresponding gear icon, and then click **Gr aph Performance**.
- 2. In the Tree panel, click **Network Workload** (for a VMware vCenter server), or **Workload** in the Network section (for a Hyper-V host or ESX server).
- 3. Select and apply the start and end dates and times for which the graph charts data. For more information about these fields, see [Understanding](http://docs.uptimesoftware.com/display/UT/Understanding+Uptime+Infrastructure+Monitor#UnderstandingUptimeInfrastructureMonitor-UnderstandingDatesandTimes)  Dates and Time
- 4. Click one of the **Quick Graphs** options to display a pre-configured graph in a pop-up window, or skip this step to manually configure a graph.
- 5. In the first step, select a component whose metrics you want to graph.
- 6. In the next step, select whether to graph the highest resource consumers, or specific components. If you select **Specific**, an Element selection dialog appears, requiring you to build a list.
- 7. Click **Generate Graph**.
- A pop-up window appears, displaying the Network Workload graph you have configured.

### **Network I/O**

The I/O graph displays rates and total sums of data that are moving in and out of physical and virtual network interfaces over a specified time period. It can be used to find where I/O bottlenecks are occurring, and whether there are any bursts in network traffic.

#### Network I/O Metrics

The following metrics are displayed in a Network I/O graph:

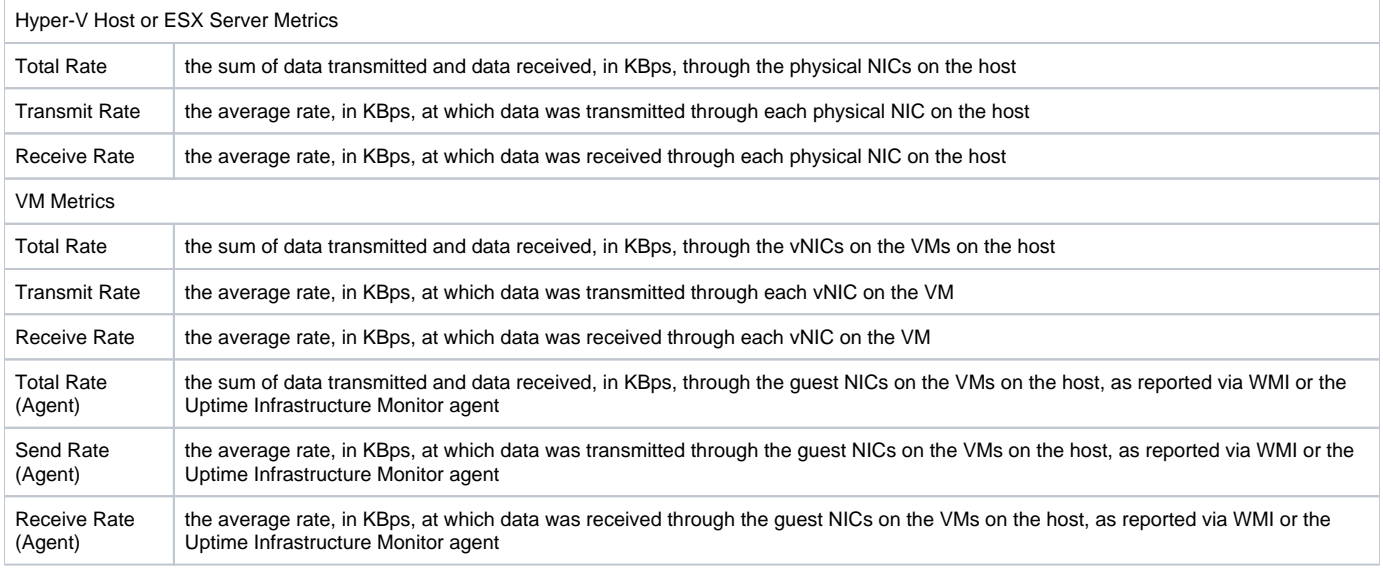

#### Graphing Network I/O Rates for a Hyper-V Host, ESX Server, or VM

To generate a Network I/O graph for an ESX server or VM, do the following:

- 1. Go to the Element's Quick Snapshot page.
- For example, in the **Infrastructure** panel, find the Element whose network rates you want to graph, click its corresponding gear icon, and then click **Graph Performance**.
- 2. In the **Network** section of the Tree panel, click **I/O**.
- 3. Select and apply the start and end dates and times for which the graph charts data. For more information about these fields, see [Understanding](http://docs.uptimesoftware.com/display/UT/Understanding+Uptime+Infrastructure+Monitor#UnderstandingUptimeInfrastructureMonitor-UnderstandingDatesandTimes)  [Dates and Times.](http://docs.uptimesoftware.com/display/UT/Understanding+Uptime+Infrastructure+Monitor#UnderstandingUptimeInfrastructureMonitor-UnderstandingDatesandTimes)
- 4. If you are graphing network I/O for a VM that receives metrics via WMI or from the Uptime Infrastructure Monitor agent, select whether to graph network rates through virtual NICs or guest NICs.
- 5. In the next step, select whether to graph the highest resource consumers, or specific components. If you select **Specific**, an Element selection dialog appears, requiring you to build a list.
- 6. Select the network metric to include in the graph.
- 7. Click **Generate Graph**.
- 8. A pop-up window appears, displaying the network I/O rate graph you have configured.

### **Network Errors**

The Network Errors graph displays the rate of errors with physical NICs on Hyper-V host or ESX servers, and vNICs on VMs.

The most common types of errors for physical connections include collisions in a hubbed environment or the presence of full-duplex handshake errors between a system and a switch. Additionally, the following communication line problems can cause network errors:

• excessive noise

- cabling problems
- problems with backbone connections

#### Network Error Metrics

The following metrics are displayed in a Network Errors graph

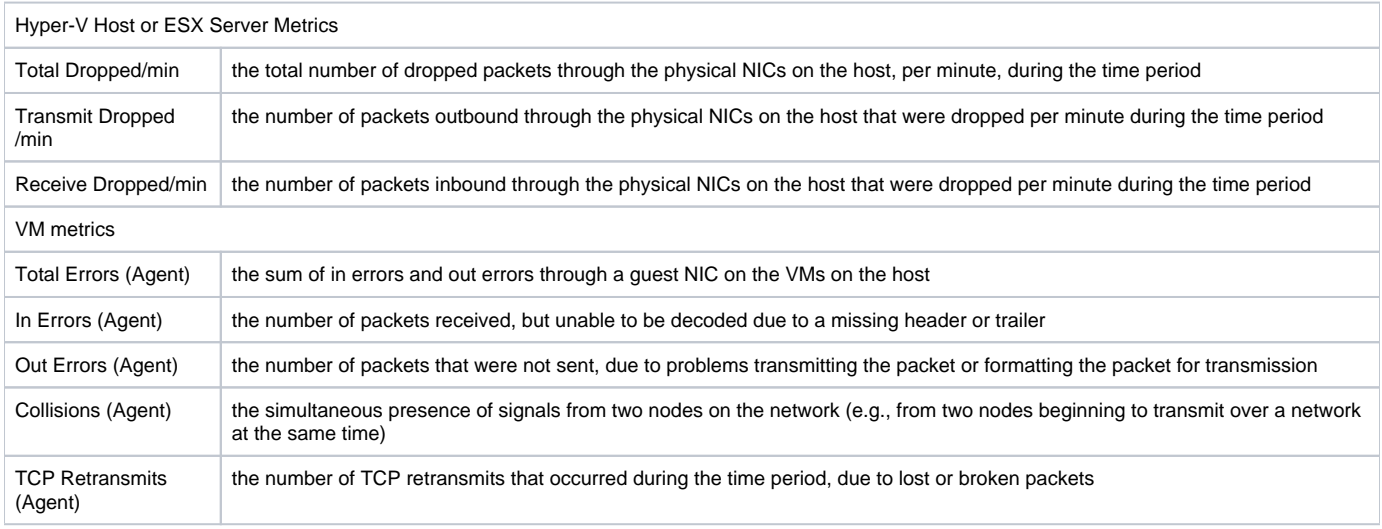

#### Graphing Network Error Rates for a Hyper-V Host, ESX Server, or VM

To generate a network error graph, do the following:

- 1. Go to the Element's Quick Snapshot page. For example, in the **Infrastructure** panel, find the Element whose network error rate you want to graph, click its corresponding gear icon, and then click **Graph Performance**.
- 2. In the **Network** section of the Tree panel, click **Errors**.
- 3. Select and apply the start and end dates and times for which the graph charts data. For more information about these fields, see [Understanding](http://docs.uptimesoftware.com/display/UT/Understanding+Uptime+Infrastructure+Monitor#UnderstandingUptimeInfrastructureMonitor-UnderstandingDatesandTimes)  [Dates and Times.](http://docs.uptimesoftware.com/display/UT/Understanding+Uptime+Infrastructure+Monitor#UnderstandingUptimeInfrastructureMonitor-UnderstandingDatesandTimes)
- 4. In the next step, select whether to graph the highest resource consumers, or specific components. If you select **Specific**, an Element selection dialog appears, requiring you to build a list.
- 5. Select the error metric to include in the graph.
- 6. Click **Generate Graph**.

A pop-up window appears, displaying the network error rate graph you have configured.

# Disk Graphs

Uptime Infrastructure Monitor uses the following graphs to chart disk details, performance, and usage:

# **Disk Workload**

Disk Workload graphs help you gauge the demand placed on your physical or guest storage, and understand specifically from where it is coming. For example, for a VMware vCenter server, you can find out which ESX servers are experiencing the heaviest disk read/write activity, or for an ESX server, which VMs are writing the most to disk, prompting further investigation into VM read and write rates.

#### Disk Workload Metrics

For Disk Workload graphs for a VMware vCenter server, the aggregated disk I/O rate, in KBps, can be generated for the following Element types:

- Datacenters
- Clusters
- ESX servers
- virtual machines
- resource pools
- vApps

For Disk Workload graphs for a Hyper-V host or ESX server, the aggregated disk I/O rate, in KBps, can be generated for the following Element types:

- virtual machines
- resource pools
- vApps

Graphing Disk Workload for a vCenter, Hyper-V Host, or ESX Server

To generate a Disk Workload graph, do the following:

- 1. Go to the Element's Quick Snapshot page.
- For example, in the **Infrastructure** panel, find the Element whose workload you want to graph, click its corresponding gear icon, and then click **Gr aph Performance**.
- 2. In the Tree panel, click **Disk Workload** (for a VMware vCenter server), or **Workload** in the **Disk** section (for a Hyper-V host or ESX server).
- 3. Select and apply the start and end dates and times for which the graph charts data. For more information about these fields, see [Understanding](http://docs.uptimesoftware.com/display/UT/Understanding+Uptime+Infrastructure+Monitor#UnderstandingUptimeInfrastructureMonitor-UnderstandingDatesandTimes)  [Dates and Times.](http://docs.uptimesoftware.com/display/UT/Understanding+Uptime+Infrastructure+Monitor#UnderstandingUptimeInfrastructureMonitor-UnderstandingDatesandTimes)
- 4. Click one of the **Quick Graphs** options to display a pre-configured graph in a pop-up window, or skip this step to manually configure a graph.
- 5. In the first step, select a component whose metrics you want to graph.
- 6. In the next step, select whether to graph the highest resource consumers, or specific components. If you select **Specific**, an Element selection dialog appears, requiring you to build a list.
- 7. Click **Generate Graph**.

#### A pop-up window appears, displaying the Disk Workload graph you have configured.

### **Disk I/O**

The Disk I/O charts the rates at which physical disks on Hyper-V host or ESX servers, and virtual disks on VMs are reading and writing data. VMs that are receiving metrics via WMI or the Uptime Infrastructure Monitor agent report deeper metrics including wait times and data transfer speeds. These metrics can help you determine which disks are busiest.

#### Disk I/O Metrics

The following metrics are displayed in a Disk I/O graph:

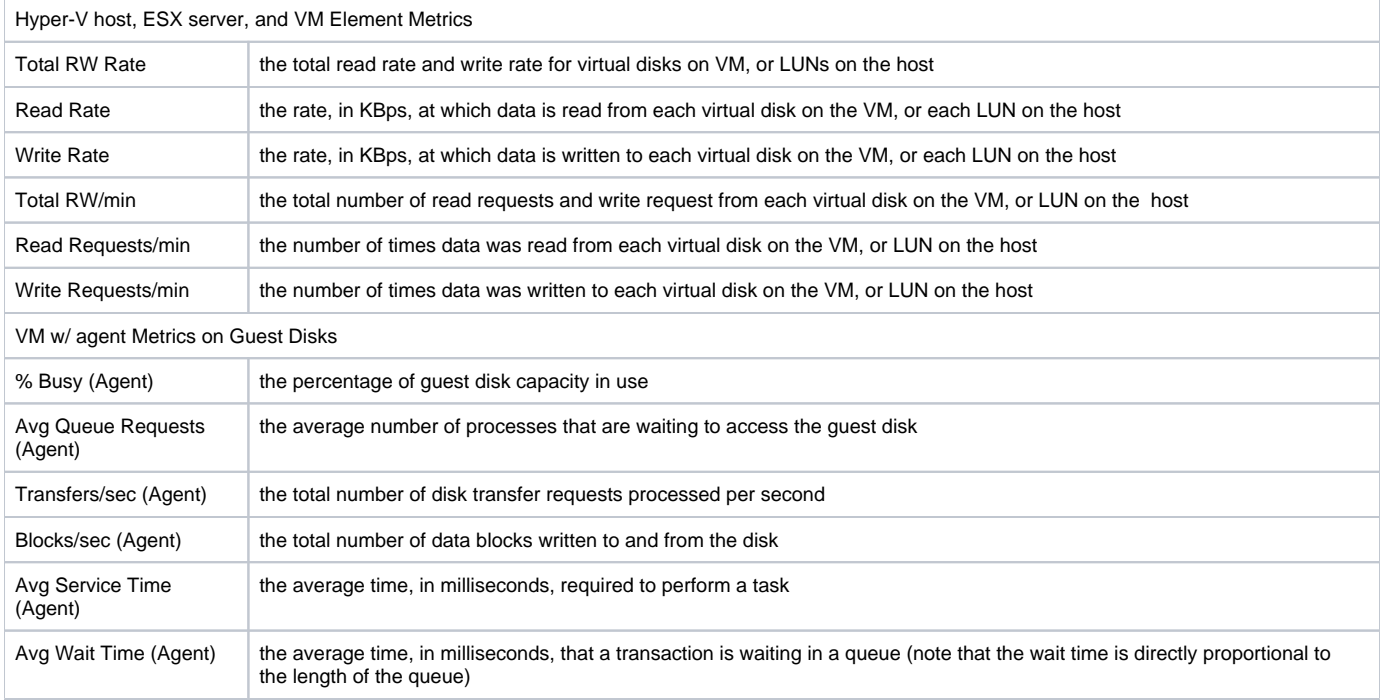

#### Graphing Disk I/O Rates for a Hyper-V Host, ESX Server, or VM

To generate a Disk I/O graph, do the following:

- 1. Go to the Element's Quick Snapshot page. For example, in the **Infrastructure** panel, find the Element whose disk I/O rate you want to graph, click its corresponding gear icon, and then click **Graph Performance**.
- 2. In the **Disk** section of the Tree panel, click **I/O**.
- 3. Select and apply the start and end dates and times for which the graph charts data. For more information about these fields, see [Understanding](http://docs.uptimesoftware.com/display/UT/Understanding+Uptime+Infrastructure+Monitor#UnderstandingUptimeInfrastructureMonitor-UnderstandingDatesandTimes)  [Dates and Times.](http://docs.uptimesoftware.com/display/UT/Understanding+Uptime+Infrastructure+Monitor#UnderstandingUptimeInfrastructureMonitor-UnderstandingDatesandTimes)
- 4. Click one of the **Quick Graphs** options to display a pre-configured graph in a pop-up window, or skip this step to manually configure a graph. 5. In the first step, select whether to graph the highest resource consumers, or specific VMware vSphere components. If you select **Specific**, an
- Element selection dialog appears, requiring you to build a list.
- 6. Select the disk I/O metric to include in the graph.
- 7. Click **Generate Graph**.
	- A pop-up window appears, displaying the disk I/O graph you have configured.

Graphing Disk I/O Rates for an Agent-Based VM

To generate a Disk I/O graph for a VM that receives metrics via WMI or the Uptime Infrastructure Monitor agent, do the following:

1. Go to the Element's Quick Snapshot page. For example, in the **Infrastructure** panel, find the Element whose disk I/O rates you want to graph, click its corresponding gear icon, and then click **Graph Performance**.

- 2. In the **Disk** section of the Tree panel, click **I/O**.
- 3. Select and apply the start and end dates and times for which the graph charts data. For more information about these fields, see [Understanding](http://docs.uptimesoftware.com/display/UT/Understanding+Uptime+Infrastructure+Monitor#UnderstandingUptimeInfrastructureMonitor-UnderstandingDatesandTimes)  [Dates and Times.](http://docs.uptimesoftware.com/display/UT/Understanding+Uptime+Infrastructure+Monitor#UnderstandingUptimeInfrastructureMonitor-UnderstandingDatesandTimes)
- 4. Select whether to graph a disk I/O rate on the VM disk, or a guest disk.
- 5. In the next step, select whether to graph the highest resource consumers, or specific VMs. If you select **Specific**, an Element selection dialog appears, requiring you to build a list.
- **6.** Select the disk I/O metric to include in the graph.
- 7. Click **Generate Graph**.
	- A pop-up window appears, displaying the CPU Wait and Ready Time graph you have configured.

### **Disk Errors**

The Disk Errors graph charts the error rates on physical disks on Hyper-V host or ESX servers, or virtual disks on VMs. High error rates indicates performance issues with the underlying hardware.

#### Disk Error Metrics

The following metrics are displayed in a Disk Errors graph:

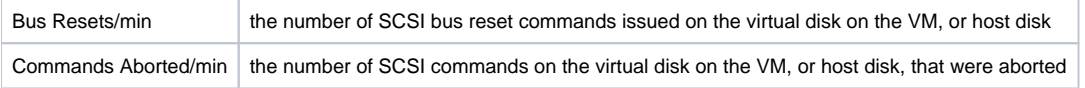

#### Graphing Disk Error Rates for a Hyper-V Host, ESX Server, or VM

To generate a disk error rate graph, do the following:

- 1. Go to the Element's Quick Snapshot page.
- For example, in the **Infrastructure** panel, find the Element whose disk error rates you want to graph, click its corresponding gear icon, and then click **Graph Performance**.
- 2. In the **Disk** section of the Tree panel, click **Errors**.
- 3. Select and apply the start and end dates and times for which the graph charts data. For more information about these fields, see [Understanding](http://docs.uptimesoftware.com/display/UT/Understanding+Uptime+Infrastructure+Monitor#UnderstandingUptimeInfrastructureMonitor-UnderstandingDatesandTimes)  [Dates and Times.](http://docs.uptimesoftware.com/display/UT/Understanding+Uptime+Infrastructure+Monitor#UnderstandingUptimeInfrastructureMonitor-UnderstandingDatesandTimes)
- 4. In the next step, select whether to graph the highest resource consumers, or specific components. If you select **Specific**, an Element selection dialog appears, requiring you to build a list.
- 5. Select the disk error metric to include in the graph.
- 6. Click **Generate Graph**.
- A pop-up window appears, displaying the disk error rate graph you have configured.

### **Disk Latency**

The Disk Latency graph indicates the health and performance of physical storage on a Hyper-V host or ESX server.

#### Disk Latency Metrics

The following metrics are displayed in a Disk Latency graph:

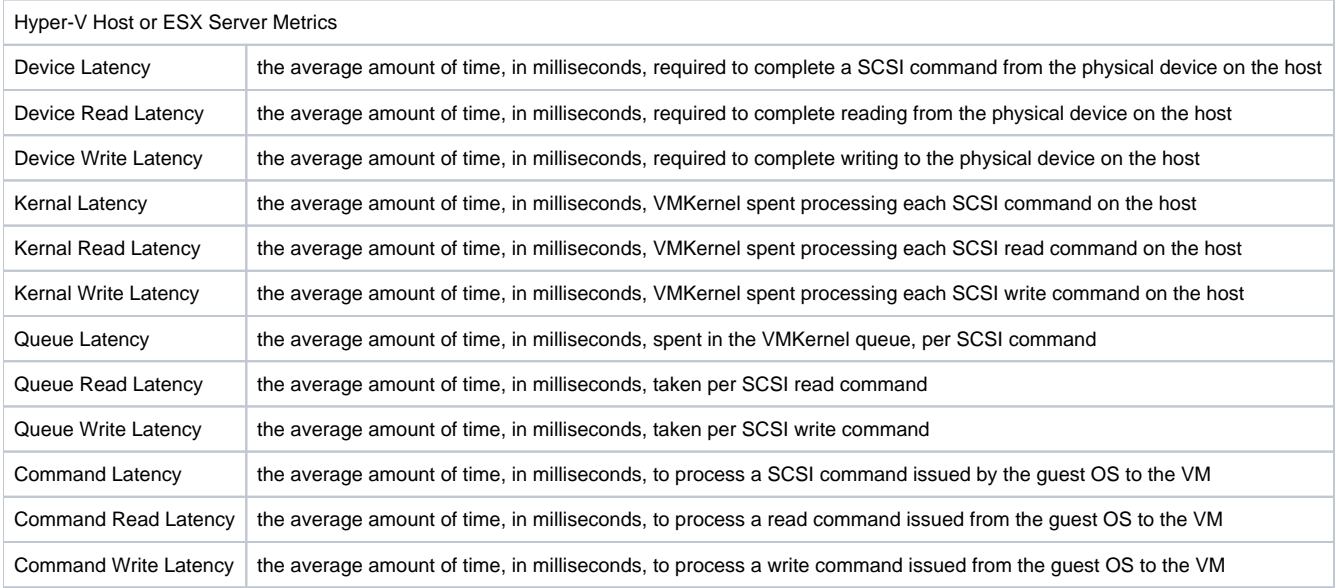

#### Graphing Disk Latency for a Hyper-V Host or ESX Server

To generate a percent-wait or percent-ready graph, do the following:

- 1. Go to the Element's Quick Snapshot page.
- For example, in the **Infrastructure** panel, find the Element whose disk latency you want to graph, click its corresponding gear icon, and then click **Graph Performance**.
- 2. In the **Disk** section of the Tree panel, click **Latency**.
- 3. Select and apply the start and end dates and times for which the graph charts data. For more information about these fields, see [Understanding](http://docs.uptimesoftware.com/display/UT/Understanding+Uptime+Infrastructure+Monitor#UnderstandingUptimeInfrastructureMonitor-UnderstandingDatesandTimes)  [Dates and Times.](http://docs.uptimesoftware.com/display/UT/Understanding+Uptime+Infrastructure+Monitor#UnderstandingUptimeInfrastructureMonitor-UnderstandingDatesandTimes)
- 4. Click the **Quick Graph** option to display a pre-configured graph in a pop-up window, or skip this step to manually configure a graph.
- 5. In the next step, select whether to graph the highest resource consumers, or specific VMware vSphere components. If you select **Specific**, an Element selection dialog appears, requiring you to build a list.
- 6. Select the latency metric to include in the graph.
- 7. Click **Generate Graph**.

A pop-up window appears, displaying the disk latency graph you have configured.

# **Disk Storage Capacity**

A Disk Storage Capacity graph charts the amount of total and used space, in gigabytes, on an Element's disk. This includes VMware vCenter servers, Hyper-V host servers, ESX servers, and VMs. For VMs that are receiving metrics from the Uptime Infrastructure Monitor agent, the capacity of the file systems are also available.

The current capacity and usage for each datastore is displayed, as well as the week-over-week change, and estimated time to fill. You can select a datastore to graph to see datastore usage trends over time.

Disk Storage Capacity Details

The following metrics are displayed in a Disk Storage Capacity graph:

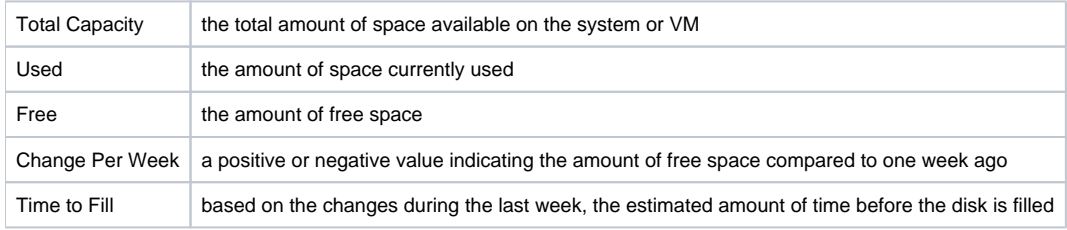

#### Graphing Storage Capacities for Virtual Components

To generate a Disk Storage graph for a VMware vCenter Server, Hyper-V host, ESX server, or a VM, do the following:

- 1. Go to the Element's Quick Snapshot page.
- For example, in the **Infrastructure** panel, find the Element whose storage capacity you want to graph, click its corresponding gear icon, and then click **Graph Performance**.
- 2. In the **Disk** section of the Tree panel (for a Hyper-V host, ESX server, or VM Element), or in the **Datastores** section (for a VMware vCenter Element), click **Storage Capacity**.
- 3. Select and apply the start and end dates and times for which the graph charts data. For more information about these fields, see [Understanding](http://docs.uptimesoftware.com/display/UT/Understanding+Uptime+Infrastructure+Monitor#UnderstandingUptimeInfrastructureMonitor-UnderstandingDatesandTimes)  [Dates and Times.](http://docs.uptimesoftware.com/display/UT/Understanding+Uptime+Infrastructure+Monitor#UnderstandingUptimeInfrastructureMonitor-UnderstandingDatesandTimes)
- 4. Select the datastores to include in the graph. If the Element graphed is a WMI- or agent-based VM, you can also select the guest file system to include in the graph.
- 5. Click **Generate Graph**.
- A pop-up window appears, displaying the storage capacity graph you have configured.

# **Disk Storage Profile**

The Disk Storage Profile gives a breakdown of all datastores for a Hyper-V host, ESX server, or VM. The current capacity and usage for each datastore is displayed. You can select a datastore to graph to see datastore usage trends over time.

#### Disk Storage Profile Details

The following information is displayed in a Storage Profile graph:

- Total Capacity
- vDisk Usage
- Snapshot Usage
- Swap Usage
- Other Usage

Graphing a Storage Profile for a Hyper-V Host, ESX Server, or VM

To generate a storage profile for a Hyper-V host, ESX server, or VM, do the following:

- 1. Go to the Element's Quick Snapshot page. For example, in the **Infrastructure** panel, find the Element whose storage profile you want to graph, click its corresponding gear icon, and then click **Graph Performance**.
- 2. In the **Disk** section of the Tree panel, click **Storage Profile**.
- 3. Select and apply the start and end dates and times for which the graph charts data. For more information about these fields, see [Understanding](http://docs.uptimesoftware.com/display/UT/Understanding+Uptime+Infrastructure+Monitor#UnderstandingUptimeInfrastructureMonitor-UnderstandingDatesandTimes)  [Dates and Times.](http://docs.uptimesoftware.com/display/UT/Understanding+Uptime+Infrastructure+Monitor#UnderstandingUptimeInfrastructureMonitor-UnderstandingDatesandTimes)
- 4. Select the datastore you want to include in the graph.
- 5. Click **Generate Graph**.
- A pop-up window appears, displaying the process counts graph you have configured.

# Virtual Machine Management Graphs

Uptime Infrastructure Monitor uses the following graphs to track and manage VMs:

### **Instance Motion**

The Instance Motion tool enables you to move instances from one server to another without any downtime or loss of data. For example, you might move an instance to newer and faster hardware, or to temporarily relocate the instance while performing a hardware upgrade.

The Instance Motion graph enables you to keep track of a moving virtual instance. For a given instance, the graph charts which systems it is running on over a given time range.

This graph can be generated when you are viewing a VMware vCenter server, Hyper-V host server, ESX server, or a VM; the topological level at which you begin to configure the graph determines which instances are available to graph. Generating an Instance Motion Graph

To generate an Instance Motion graph, do the following:

- 1. Go to the Element's Quick Snapshot page. For example, in the **Infrastructure** panel, find the Element whose VM instance motion you want to graph, click its corresponding gear icon, and then click **Graph Performance**.
- 2. In the **Metrics** section of the Tree panel, click **Instance Motion**.
- 3. Select and apply the start and end dates and times for which the graph charts data. For more information about these fields, see [Understanding](http://docs.uptimesoftware.com/display/UT/Understanding+Uptime+Infrastructure+Monitor#UnderstandingUptimeInfrastructureMonitor-UnderstandingDatesandTimes)  [Dates and Times.](http://docs.uptimesoftware.com/display/UT/Understanding+Uptime+Infrastructure+Monitor#UnderstandingUptimeInfrastructureMonitor-UnderstandingDatesandTimes)
- 4. From the drop-down menu, select a VM.
- 5. Click **Generate Graph**.

### **Power Consumption**

To assist virtualization initiatives that are meant to save power costs, or to gauge the efficiency of existing virtual datacenters, power usage by watts is available as a graphing metric.

The Power Consumption graph can tell you how much power your hosts are consuming by datacenter, cluster, or individual server. Additionally, you can graph the power usage of individual VMs.

You can graph power usage levels at the VMware vCenter level in order to assess current load distribution, or verify VMware's automated distributive resource balancing is functioning.

Graphing Power Consumption for a VMware vCenter Server

To generate a power consumption graph for a vCenter server, do the following:

- 1. Go to the Element's Quick Snapshot page.
- For example, in the **Infrastructure** panel, find the Element whose power consumption you want to graph, click its corresponding gear icon, and then click **Graph Performance**.
- 2. In the **Metrics** section of the Tree panel, click **Power Consumption**.
- 3. Select and apply the start and end dates and times for which the graph charts data. For more information about these fields, see [Understanding](http://docs.uptimesoftware.com/display/UT/Understanding+Uptime+Infrastructure+Monitor#UnderstandingUptimeInfrastructureMonitor-UnderstandingDatesandTimes)  [Dates and Times.](http://docs.uptimesoftware.com/display/UT/Understanding+Uptime+Infrastructure+Monitor#UnderstandingUptimeInfrastructureMonitor-UnderstandingDatesandTimes)
- 4. Select the logical group whose power consumption you want to graph.
- 5. Select whether to graph the highest resource consumers, or specific components. If you select **Specific**, an Element selection dialog appears, requiring you to build a list.
- 6. Click **Generate Graph**.

A pop-up window appears, displaying the power consumption graph you have configured.

Graphing Power Consumption for a Hyper-V Host or ESX Server

To generate a power consumption graph for an ESX server, do the following:

- 1. Go to the Element's Quick Snapshot page. For example, in the **Infrastructure** panel, find the Element whose power consumption you want to graph, click its corresponding gear icon, and then click **Graph Performance**.
- 2. In the **Metrics** section of the Tree panel, click **Power Consumption**.
- 3. Select and apply the start and end dates and times for which the graph charts data. For more information about these fields, see [Understanding](http://docs.uptimesoftware.com/display/UT/Understanding+Uptime+Infrastructure+Monitor#UnderstandingUptimeInfrastructureMonitor-UnderstandingDatesandTimes)  [Dates and Times.](http://docs.uptimesoftware.com/display/UT/Understanding+Uptime+Infrastructure+Monitor#UnderstandingUptimeInfrastructureMonitor-UnderstandingDatesandTimes)
- 4. Click **Generate Graph**.
- A pop-up window appears, displaying the power consumption of the ESX server over the specified time period.

### **Power States**

Power States graphs allow you to graph VM activity on a host server, or ESX activity on a VMware vCenter server.

The power state graphs help you manage both available computing resources within your VMware vSphere clusters and datacenters, as well as power consumption in your physical datacenters.

#### Virtual Element Power States

#### The following states are displayed in a Power States graph:

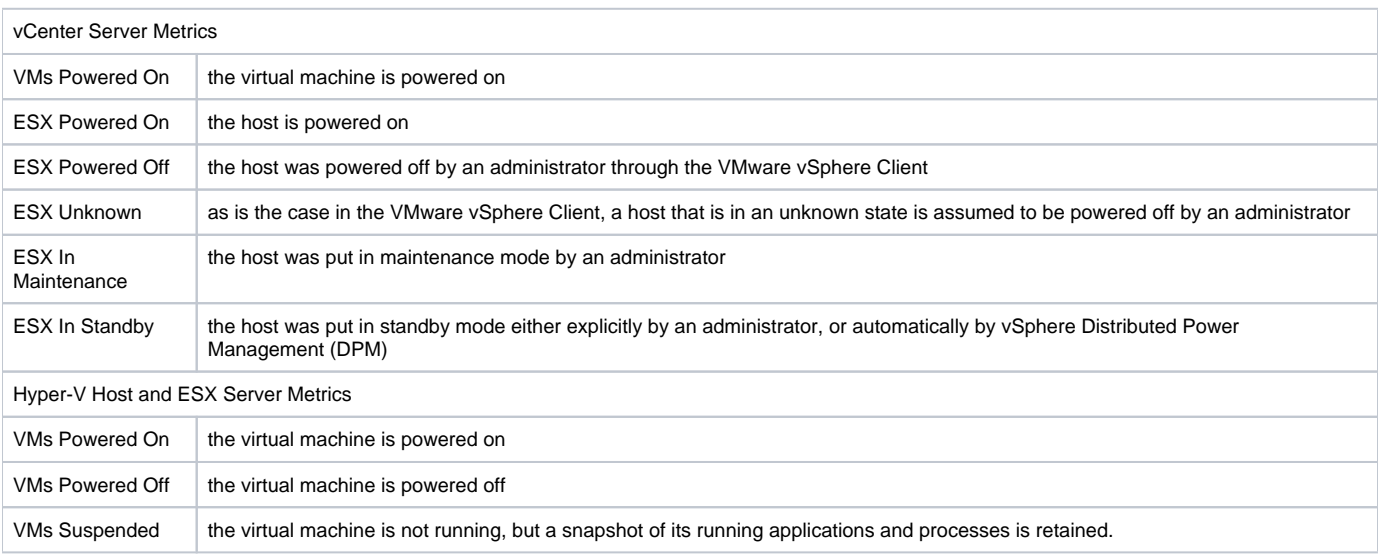

#### Graphing Power States for a vCenter Server

#### To generate a Power States graph, do the following:

- 1. Go to the Element's Quick Snapshot page.
- For example, in the **Infrastructure** panel, find the Element whose power states you want to graph, click its corresponding gear icon, and then click **Graph Performance**.
- 2. In the **Metrics** section of the Tree panel, click **Power States**.
- 3. Select and apply the start and end dates and times for which the graph charts data. For more information about these fields, see [Understanding](http://docs.uptimesoftware.com/display/UT/Understanding+Uptime+Infrastructure+Monitor#UnderstandingUptimeInfrastructureMonitor-UnderstandingDatesandTimes)  [Dates and Times.](http://docs.uptimesoftware.com/display/UT/Understanding+Uptime+Infrastructure+Monitor#UnderstandingUptimeInfrastructureMonitor-UnderstandingDatesandTimes)
- 4. Click one of the Quick Graphs options to display a pre-configured graph in a pop-up window, or skip this step to manually configure a graph.
- 5. In the first step, select whether to graph power states by datacenter or cluster.
- 6. In the next step, select whether to graph the highest resource consumers, or specific VMware vSphere components. If you select **Specific**, an Element selection dialog appears, requiring you to build a list.
- 7. Select the power states you want to include in the graph.
- 8. Click **Generate Graph**.

A pop-up window appears, displaying the CPU Wait and Ready Time graph you have configured.

### Graphing VM Power States for a Hyper-V Host or ESX Server

To generate a power status graph for a Hyper-V host or ESX server VMs, do the following:

- 1. Go to the Element's Quick Snapshot page. For example, in the **Infrastructure** panel, find the Element whose power states you want to graph, click its corresponding gear icon, and then click **Graph Performance**.
- 2. In the **Metrics** section of the Tree panel, click **Power States**.
- 3. Select and apply the start and end dates and times for which the graph charts data. For more information about these fields, see [Understanding](http://docs.uptimesoftware.com/display/UT/Understanding+Uptime+Infrastructure+Monitor#UnderstandingUptimeInfrastructureMonitor-UnderstandingDatesandTimes)  [Dates and Times.](http://docs.uptimesoftware.com/display/UT/Understanding+Uptime+Infrastructure+Monitor#UnderstandingUptimeInfrastructureMonitor-UnderstandingDatesandTimes)
- 4. Select the power states you want to include in the graph.
- 5. Click **Generate Graph**.
	- A pop-up window appears, displaying the power states graph you have configured.